사용설명서를 반드시 읽고 올바르게 사용해 주세요.

사용설명서 뒷면에 제품보증서가 있으므로 분실되지 않도록 잘 보관해 주세요.

## 사용자 설명서

## GRAPHICS TABLET **CLASS BOARD**

PROFESSIONAL

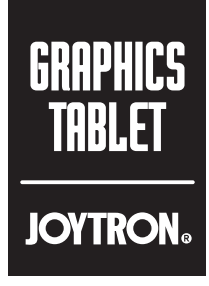

## 1. 제품 소개

이 제품은 필기 시 필압을 인식하는 기능이 있으며, 줌 등의 화상회의 소프트웨어를 통해 온라인 강의에 활용할 수 있으며, 포토샵 등의 그래픽 소프트웨어에서도 활용이 가능합니다. 패시브 펜의 압력에 따라 선의 두께가 달라지며, 연필, 펜, 붓 등의 모드 활용시 유용합니다.

스마트폰, 태블릿PC, PC 등에서 활용이 가능합니다.

## 2. 각부 명칭

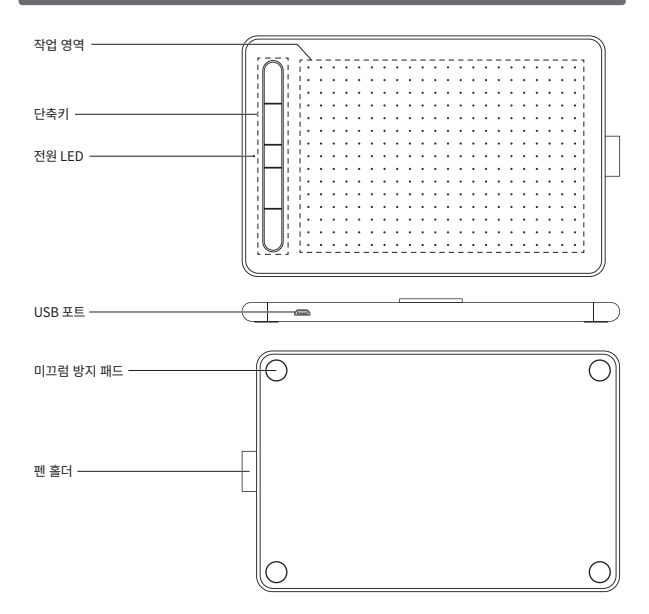

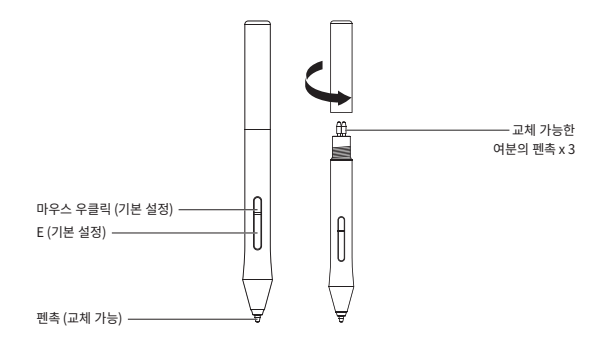

※ 당사는 사전통지 없이 제품의 외관과 디자인을 개선하고 변경학 수 있습니다.

## **3. 사용 방법**

USB 데이터 케이블을 이용하여 컴퓨터에 직접 연결하여 바로 사용 가능합니다. USB 연결 후 녹색 LED가 점멸하며 LED가 완전히 점등 후 사용하시기 바랍니다. Windows 7 이상의 OS 이용자는 별도의 드라이버를 설치할 필요가 없습니다. 타블렛의 물리 버튼은 기본적으로 가장 많이 사용하는 단축키로 설정되어 있으며, 여러 소프트웨어에서 광범위한 활용이 가능합니다.

필요시 단축키를 변경이 가능한 전용 프로그램을 다운로드할 수 있습니다.

• Microsoft Oiffice PowerPoint의 슬라이드 쇼 활용 시 Ctrl+P(페). Ctrl+F(지우기). Ctrl+I (레이저 포인터) PgUp(이전 화면), PgDn(다음 화면) 등으로 활용이 가능합니다.

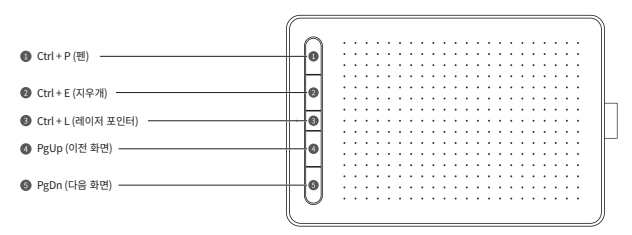

## 4. 전용 프로그램 설치 방법

• 하단의 주소로 접속하여 전용 프로그램을 다운로드 합니다. http://kr.version.myvsoncloud.com/

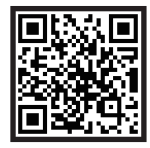

전용 프로그램 다운로드

• WINDOWS 설치 방법

- 1 PC에 타사의 그래픽 드라이버가 설치되어 있다면 충돌의 가능성이 있습니다.
- 2 다운로드 전 열려있는 그리기 소프트웨어와 백신을 모두 종료합니다.
- 3 다운로드된 파일의 압축을 풀고 실행 파일을 더블클릭하여 실행합니다.
- 4) 아래 이미지를 참고하여 프로그램 설치를 완료합니다.

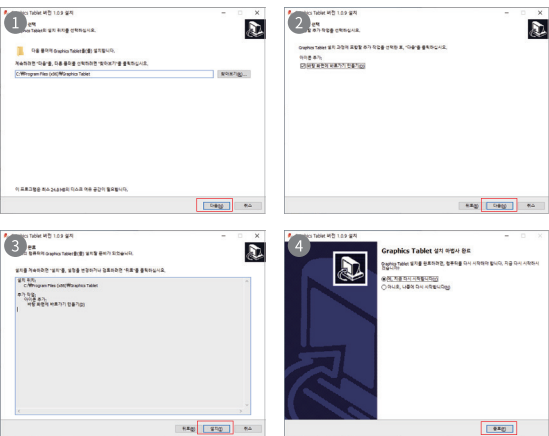

Windows

**Graphics Tablet Driver** 

 $Mac$ 

• MAC 석치 방변

① 다운로드된 파일을 식행하고 아래의 이미지처럼 순차전으로 프로그램 석치를 완료합니다

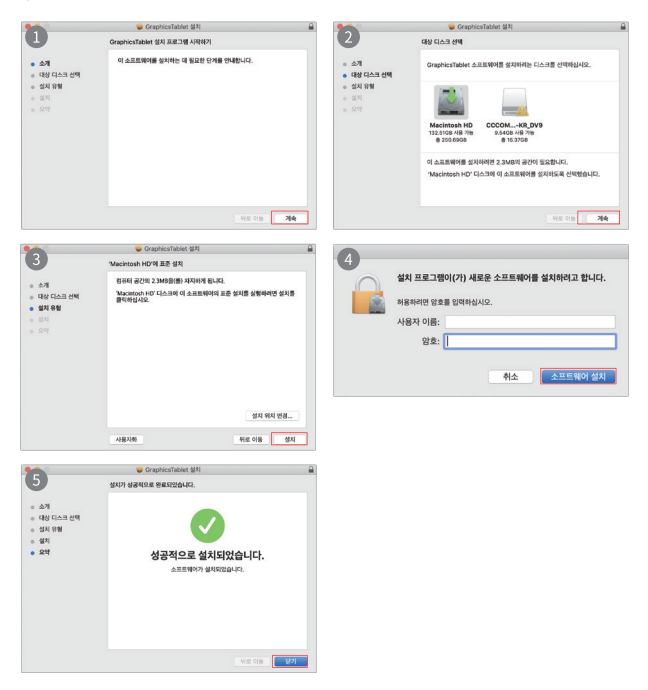

② 시스템 환경설정 – 보안 및 개인 정보 보호 – 개인 정보 보호로 이동 후 화면기록 / 입력 모니터링 / 손쉬운 사용 항목에서 "Graphics Tablet"을 체크하여 타블렛의 제어를 허용합니다.

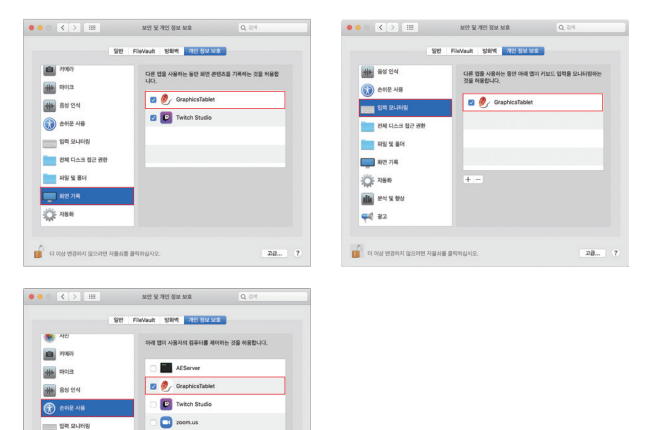

#### 참고

**THE CALCULATION** 

**ED PLOW WORKN SCRIM NEWS BRINGING** 

 $7122380$  $\Box$  and  $\Box$ 

 $\overline{a}$ 

• 프로그램을 설치하기 전에 타사의 그래픽 타블렛 드라이버를 제거하고 컴퓨터를 재시작하십시오.

 $22.7 - 2$ 

- 안내에 따라 프로그램을 설치합니다. 설정을 변경하면 실행 중 문제가 발생할 수 있습니다.
- 설치 과정에서 보안 경고가 뜰 수 있습니다. 설치를 마치려면 "승인" 버튼을 눌러서 설치를 계속하십시오.
- 여격 방법
- ① 석치된 프로그램을 식행 호 동봉된 케이블을 이용하여 타복레옥 PC에 연격한니다
- 2 USB 연결 시 논생 LED가 깜빡거린니다 LED가 와전히 적등됙 때까지 기다려 주신시오
- 3 정상전으로 연격되었다면 "그래픽 타복레이 연격되었습니다"라는 메시지가 프로그램 하단에 표시된니다
- 4) 큭래스보드 저용 프로그램을 정상전으로 이용하식 수 인습니다.

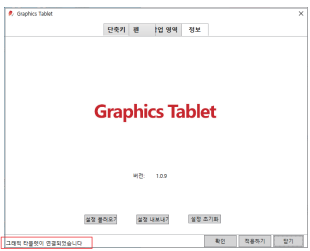

참고

- 프로그램 설치 후 그래픽 타블렛을 컴퓨터에 연결하여 하드웨어 식별 지연이나 오류를 방지하십시오
- PC에 연결 시 USB 포트는 전면이 아닌 후면에 연결해야 각종 오류를 방지할 수 있습니다..
- 컴퓨터에 다른 그래픽 타블렛을 설치한 경우 먼저 드라이버를 제거하고 컴퓨터를 재시작한 다음 클래스보드 전용 프로그램을 설치해야 합니다. 그렇지 않으면 충돌이 발생합니다.

## 5. PC 사용 방법

• 하단의 예제는 WINDOWS와 MAC에서 동일하게 적용됩니다.

(1) 작업 영역 설정

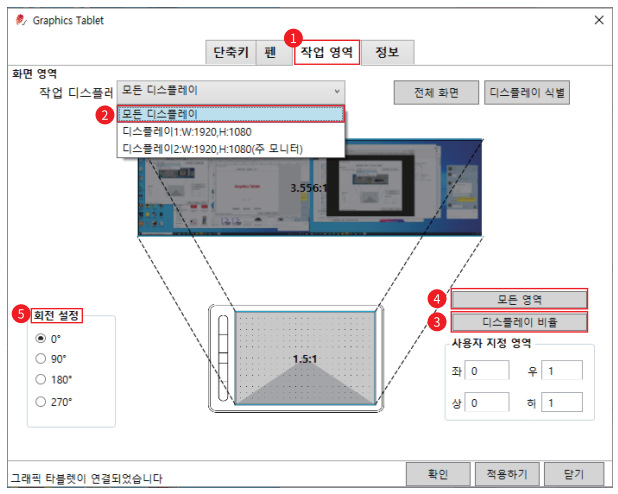

- 작업 영역 : 그래픽 타블렛에서 작업 시 커서의 활동영역을 설정합니다.
- 모니터가 두 대 이상일 경우 작업 영역에 해당하는 디스플레이를 선택할 수 있습니다.
- 디스플레이 비율 : 타블렛의 작업 영역을 현재 사용 중인 모니터의 비율과 동일하게 조절합니다. 작업 영역에 원을 그리면 모니터에도 같은 원이 표시됩니다.
- 모든 영역 : 타블렛의 작업 영역을 모니터의 비율과 무관하게 최대치로 설정합니다. 모니터와 타블렛의 비율이 다를 경우 타블렛에 원을 그릴 때 모니터에는 타원형으로 표시될 수 있습니다.
- 회전 설정 : 작업 환경에 따라 타블렛을 회전하여 사용하도록 설정합니다. (피벗 모니터 등)

2 물리 버튼 설정

• 기본 단축키 : 전용 프로그램을 실행하지 않았을 경우와, WINDOWS 용 드라이버와, MAC 용 드라이버의 물리 버튼이 모두 다르게 석정되어 있습니다. 드라이버 미 식행 시 묵리 버튼의 단축키 석정은 상단을 참고하시고 WINDOWS 용 드라이버와 MAC 용 드라이버의 기본값은 아래의 그림을 참조해주십시오.

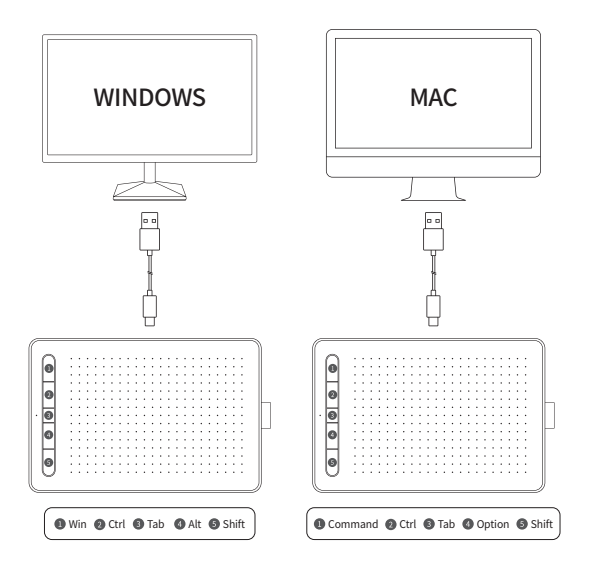

3 물리 버튼 사용자 정의

● 아래 그림과 같이 석정되어 있는 버튼을 마우스로 클립하여 "단축키 석정" 창을 연니다

A 워하는 키로 변경하 뒤에 "OK"를 큭린하여 석정을 저장한니다

ex) "Ctrl+P"는 PowerPoint 슬라이드 쇼 기능에서 펜 기능을 활성화하는 단축키입니다.

"Win+"를 Ctrl+P로 변경할 경우 아래의 단계를 따라주십시오.

1) 기본값은 "Win+"입니다. 변경을 위해 "Win+"를 클릭하고 "단축키 설정" 창을 엽니다.

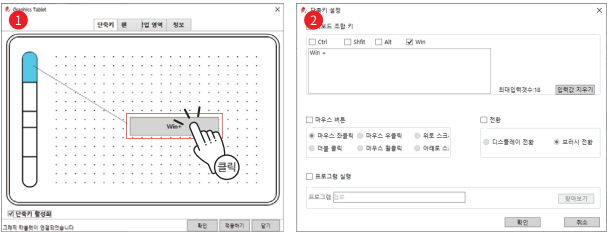

2) "Ctrl"을 체크하고 "P"를 입력한 뒤에 "OK" 버튼을 클릭합니다.

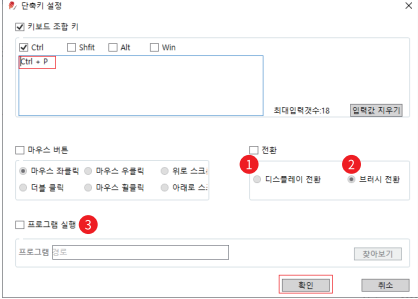

● 디스플레이 전환 : 두 대 이상의 모니터를 사용할 경우 타블렛의 작업 영역을 전환합니다.

● 브러시 전환 : 이 기능은 확인이 필요합니다.

● 프로그램 실행 : 응용프로그램을 추가하면 해당 물리 버튼을 눌렀을 때 추가한 응용프로그램이 실행됩니다.

3) "확인" 또는 "적용하기"를 클릭하여 설정을 적용합니다.

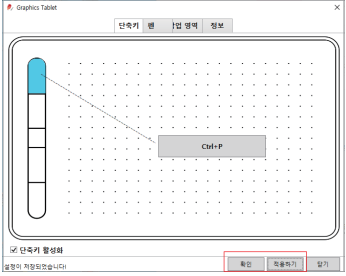

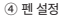

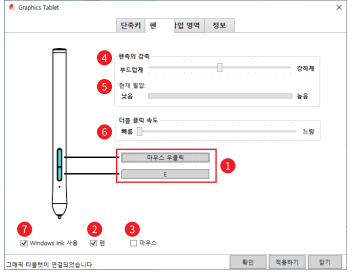

- 기본 설정은 키보드의 "E"와 마우스 우 클릭으로 설정되어 있습니다. 이 설정은 변경 가능합니다.
- "펜"을 체크하면 펜의 좌표와 모니터에 나타나는 커서의 위치가 같게 설정됩니다.
- ◉ "마우스"를 체크하면 타블렛을 마우스처럼 이용할 수 있습니다. 펜이 작업 영역을 벗어났다가 돌아와도 마우스 포인터가 펜의 위치로 이동되지 않습니다.
- 펜촉의 감촉 : 펜의 필압을 조절합니다.
- 현재 필압 : 펜의 필압을 테스트할 수 있습니다.
- 더블 클릭 속도 : 더블클릭의 속도를 설정합니다.
- Windows Ink 사용 : PowerPoint, Photoshop, SketchBook 6 등의 소프트웨어에서 펜 기능을 지원하는 Windows 잉크 기능을 활성화합니다.

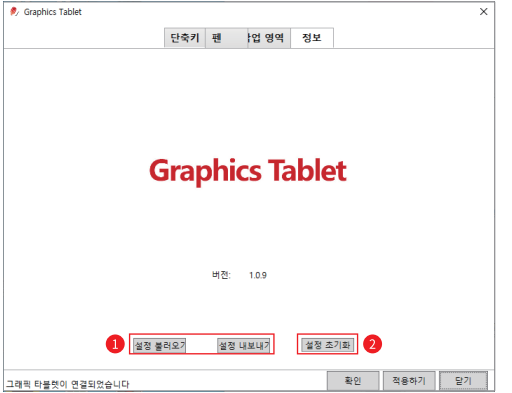

5 정보

- 설정 불러오기 / 내보내기 : 설정값을 불러오거나 저장할 수 있습니다. Photoshop. PowerPoint 등의 그리기 소프트웨어별로 프리셋을 저장할 수 있습니다.
- 설정 초기화 : 기본 설정으로 초기화합니다.

## 6. 스마트폰 / 태블릿 PC 사용 방법

• 시스템 요구 사항 : Android 6.0 이상

• 사용 방법

- (1) 별도의 드라이버를 설치하지 않고, 스마트폰 또는 태블릿 PC에서 사용 가능합니다.
- 2 스마트폰/태블릿 PC에서 사용하실 경우 스마트폰/태블릿 PC는 세로 모드로 고정해주시고, 타블렛은 가로로 배치하여 사용해주십시오.
- 3) 일부 스마트폰/태블릿 PC는 모델에 따라 설정에서 OTG 기능을 실행해야 합니다.
- ④ 스마트폰/태블릿 PC의 연결 단자 타입에 따라 맞는 OTG 어댑터를 구매해야 할 수도 있습니다. OTG의 한쪽을 USB 케이블에 연결하고 반대쪽을 스마트폰/태블릿 PC에 연결합니다. 연결한 모바일기기의 종류에 따라 그래픽 타블렛의 작업 영역이 자동으로 설정됩니다.

## 7. 그래픽 태블릿 수동 설정 방법

PC에서 수동으로 작업 비율을 변경하기 전에 반드시 전용 프로그램을 꺼 주십시오.

기본값은 자동식별이며, 스마트폰 / 태블릿 PC / PC를 자동으로 인식하고 그에 맞게 작업 영역이 변경됩니다. 인식이 올바르지 않은 경우 수동으로 설정하여야 합니다.

그래픽 타블렛의 작업 영역의 비율이 PC 또는 모바일 기기의 디스플레이의 비율에 비례한다면 그래픽 타블렛에 그리는 원과 디스플레이에 나타나는 원의 모양이 일치해야 하지만 비율이 다르다면 디스플레이에서는 타원으로 나타날 수 있습니다. 이 경우는 사용자가 본인의 작업 환경에 맞는 비율을 수동으로 설정하실 수 있습니다.

참고

• 수동 설정은 전용 프로그램이 실행되지 않은 상태에서만 적용됩니다. 수동으로 설정을 완료하여도 전용 프로그램이 실행되면 그래픽 타블렛은 전용 프로그램의 설정값으로 변경됩니다.

1) 자동 식별 모드

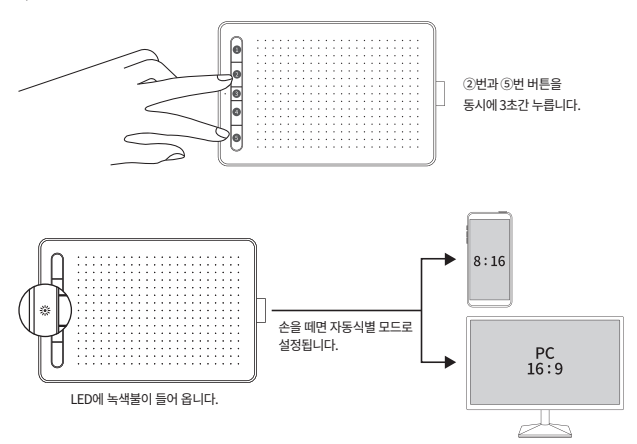

2) 안드로이드 스마트폰 & 태블릿 PC 수동 설정

안드로이드 스마트폰, 태블릿 PC는 세로 모드 화면에서만 사용하셔야 합니다.

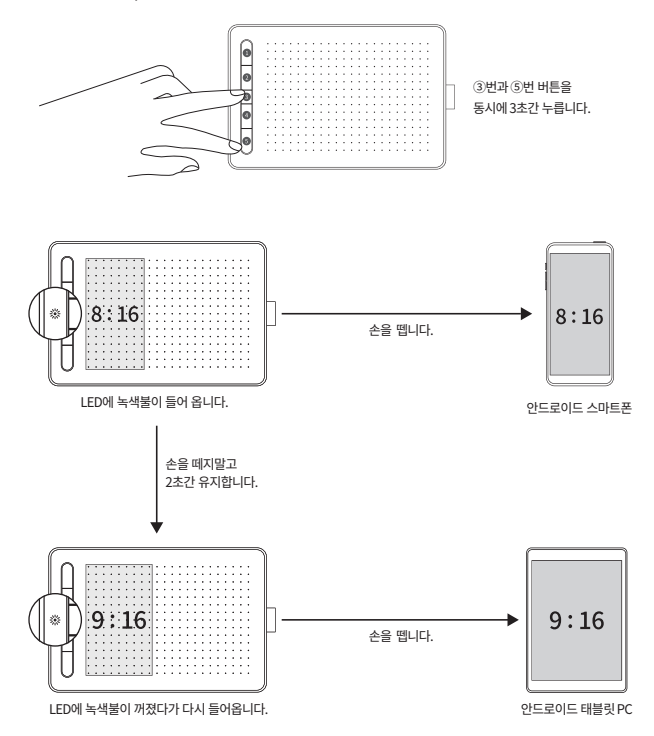

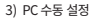

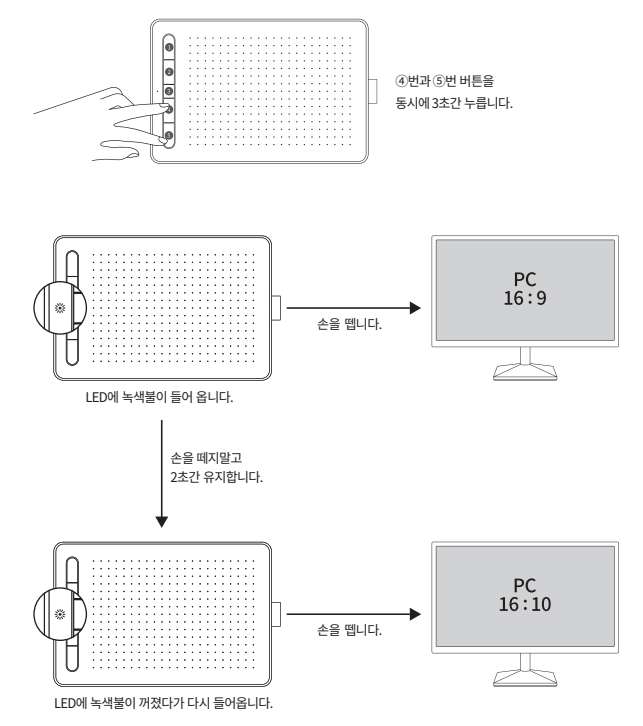

 $-14-$ 

## 8. 펜 사용법

#### •펜 잡는 방법

펜을 잡을 때는 엄지손가락이나 검지손가락이 펜의 바로 가기 버튼을 쉽게 누를 수 있는 위치로 잡는 것이 좋습니다. 펜을 사용할 때 실수로 버튼을 누르지 않도록 주의하십시오.

참고 : 펜을 사용하지 않을 때는 클래스보드 위가 아닌 책상 위에 놓아주십시오. 그렇지 않으면 마우스나 기타 입력장치를 사용하는 데 방해가 될 수 있으며 컴퓨터가 절전모드로 전환되지 않을 수도 있습니다.

#### • 포인터 이동

모니터 상의 포인터는 클래스보드의 작업 영역 내에서 펜이 움직이는 좌표로 즉시 이동됩니다. 펜이 작업 영역을 벗어난 경우 마우스 포인터는 움직이지 않습니다.

#### •더블 클릭

클래스보드의 작업 영역 내에서 펜으로 두 번 두드리면 마우스의 왼쪽 버튼을 더블 클릭한 것과 동일하게 동작합니다. 더블 클릭이 정상적으로 동작하지 않는다면 두드리는 간격을 조금 더 빠르게 해주세요.

#### •드래그 & 드롭

포인터가 파일 위에 있을 때 펜으로 타블렛을 꾹 누르고 그 상태에서 선을 그리듯이 이동하면 아이콘 또는 파일을 옮길 수 있습니다. 이는 마우스의 드래그&드롭과 동일하게 동작합니다.

#### •펜촉 교체 방법

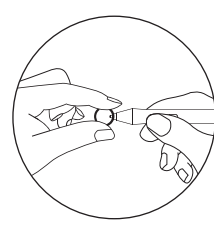

제품에 동봉된 교체용 클립으로 펜촉을 잡은 뒤 당겨서 뽑아냅니다.

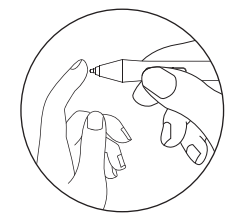

제품에 동봉된 여분의 펜촉을 뽑아낸 자리에서 알맞게 끼워진다.

#### •펜 보정 방법

대부분의 상황에서는 사용자가 직접 보정할 필요가 없습니다. 페이 정상적으로 작동하지 않거나 좌표가 틀어진 경우에만 아래 방법을 따라주십시오.

1) PC에 클래스보드를 연결한 후 녹색불이 꺼질 때까지 2.3.4 버튼을 동시에 눌러줍니다.

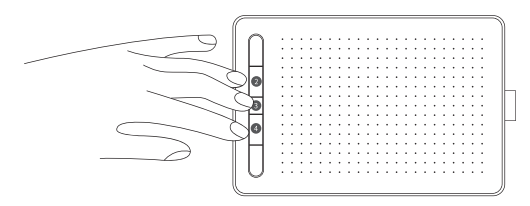

2) 펜을 클래스보드 표면 위에 가볍게 둔 상태로 손을 동그랗게 말아서 펜이 수직 상태에서 넘어지지 않게 중심만 잡아주는 상태를 4~5초간 유지합니다. (펜촉에 중력 외에 다른 힘이 작용하면 않게 해주세요.)

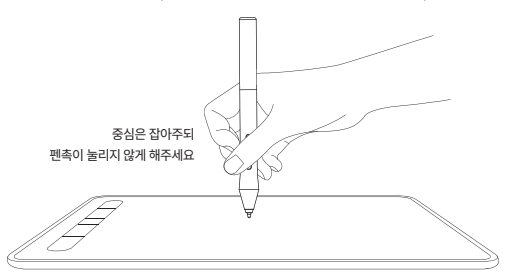

3) 녹색불이 들어오면 펜 보정이 성공했음을 의미합니다.

4) 녹색불이 3번 깜빡이면 보정이 실패했음을 의미합니다. 1. 2단계를 다시 따라해주십시오.

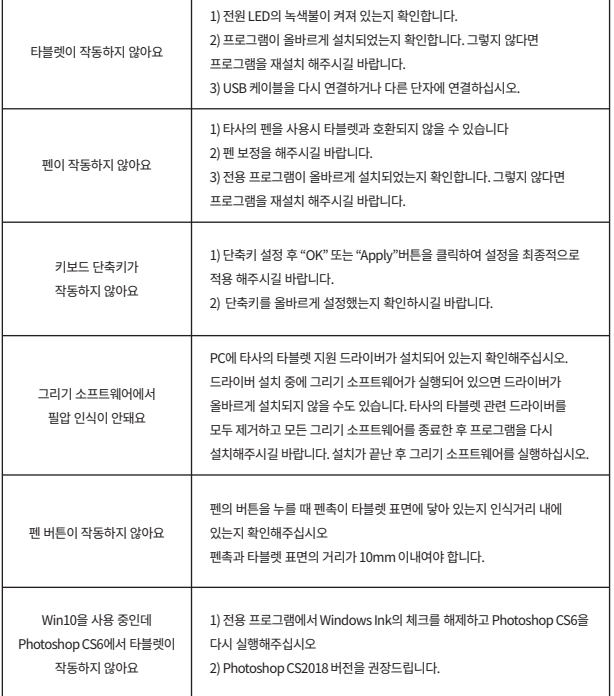

## 10. 성능 유지 가이드

#### ① 온도 및 습도

주위 환경에 따라 성능에 차이가 있을 수 있습니다. 주위 온도가 너무 높거나. 낮으면 성능이 떨어집니다. 내구 온도는 -20℃~ +65℃ 이나 통상적으로 실내 (가정, 사무실) 0℃~+35℃에서 사용하시는 것을 전제로 제작되었습니다.

#### 2 소모품 구입

본체 외 충전 케이블 등과 같이 포함된 구성물을 분실하거나 수명이 다하여 추가 구입을 원하는 경우 당사 고객세터로 문의 주시면 실비로 구입 가능합니다.

#### ③ 건강 관련

제풍 사용시 같은 동작을 오래동아 반복하지 않도록 주의하시기 바랍니다. 손 목 어깨 등에 통증이 박생학 수 있습니다. 간은 동작을 오래통안 반복해야 학 경우 틈틈이 효신을 취해 신체에 무리가 생기지 않도를 하시기 바랍니다 만익 통증이 박생학 경우 제품 사용을 멈추고 의사와 상담해 주시기 바랍니다

## 11. 품질보증 정책

본 제품의 품질보증 기간은 구입일로부터 3개월 입니다. 본 제품은 사용자의 사용 빈도, 사용 방법, 환경, 보관방법 등에 따라 제품 수명이 현저하게 차이가 날 수 있습니다. "10번 성능 유지 가이드"를 준수하시기 바랍니다.

- 제품에 원천적 결함이 있는 경우 수리 혹은 동일한 상품으로 교환하여 드립니다.
- 수리, 교환이 불가능한 경우 같거나 상위 모델로 교환해 드립니다.
- 서비스를 신청하실 때 영수증 등 구매처, 구매 날짜를 증빙해 주셔야 합니다.

#### ※ 보증 제한 사항

- 품질보증기간 이내라도 고객의 과실이 있는 경우 실비가 청구 될 수 있습니다.
- 가혹한 환경에서의 사용(극단적인 고열, 혹한, 습기 등)은 보증에 제한이 있을 수 있습니다.
- 메이크업 용품 및 화공약품 의한 손상은 보상하지 않습니다.
- 보증기간에서 액세서리(부속물)는 제외 됩니다.
- 상품 외 다른 요소 혹은 피해는 보상 하지 않습니다.
- 변조, 변경, 침수, 분해, 단락, 가열을 하였거나 기타 비정상적인 방법으로 사용하였거나, 사용했다고 인정되는 경우에는 보증에서 제외 됩니다.

## 12. 기타 고지

• 본 석명서에 기재되지 않은 사항은 군내 번규 및 상 관례에 따라 처리되며 군내 번규가 최상위에 있습니다.

• 본 제품은 개선을 위해 예고 없이 사양을 변경학 수 있습니다.

## 13. 고객 문의처

㈜조이트론 | 서울시 금천구 디지털로 121 에이스가산타워 701호 Tel. 02-3275-1173 / http://www.joytron.co.kr

## 14. 제품 생산 연 · 월 확인 방법

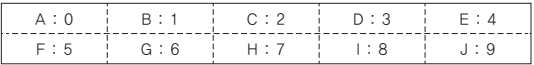

S N 0 2 0 C A A C 예 : 2020년 02월 : SN020CAAC

제품보증서 서비스에 대하여

저희 조이트론에서는 품목별 소비자 분쟁해결 기준(공정거래 위원회)에 따라 아래와 같이 제품에 대한 보증을 실시합니다.

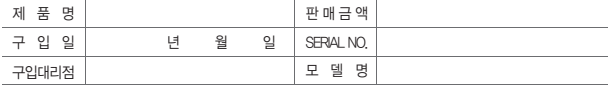

기타 상기에 규정되지 않은 소비자 피해유형은 소비자 피해보상규정 (공정거래위원회 고시)에 따릅니다. 고장이 아닌 경우 서비스를 요청하면 요금을 받게 되므로 반드시 사용설명서를 읽어 주세요.

**기타�표기�사항 / MEMO**

홈페이지에 방문하시면 더욱 다양한 제품의 정보 확인이 가능합니다.<br>WWW.jOytron.co.kr<br>서울특별시 금천구 디지털로 121 에이스가산타워 7층 701호 / 고객상담실 : 02-3275-1173

# **JOYTRON**®

**고객상담실**

㈜조이트론 I 서울시 금천구 디지털로 121 에이스가산타워 701호 Tel. 02 - 3275 - 1173 / http://www.joytron.co.kr